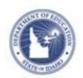

## Curriculum Manager: Browsing Curriculum Hierarchy Ouick Reference Card

## **View Curriculum Hierarchy of Aligned Materials**

- 1. Roll your cursor over Classrooms on the navigation bar and click **Curriculum Manager**
- 2. On the Curriculum Manager page, select the material at the highest level of the hierarchy from which you would like to see the curriculum alignments. Put your cursor on the material you have selected, if there are alignments you will see a Browse Hierarchy button to the left of the date on the right side of the screen.

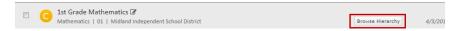

3. Click on the Browse Hierarchy button. You will see a panel illustrating the tree view of the linked materials.

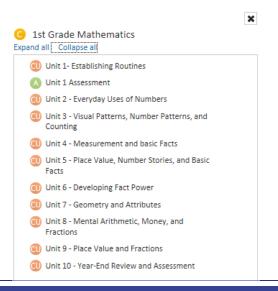

**Note:** You will be able to see the curriculum hierarchy for the following materials types: Curriculum, Curricular Units, Instructional Units and Lesson plans. There must be at a minimum of one alignment for the Browsing Hierarchy button to show up when you click one of these material types.

4. Click the X at the top right of the dialogue box to exit out of the Browsing Hierarchy mode;

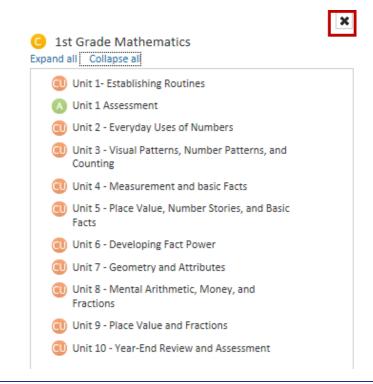

ALWAYS LEARNING PEARSON